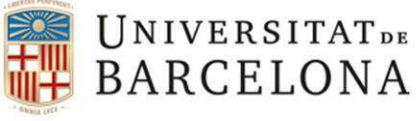

Unitat de Planificació Academicodocent Àrea de Suport Academicodocent

**SOL·LICITUD DE L'ALUMNE** 

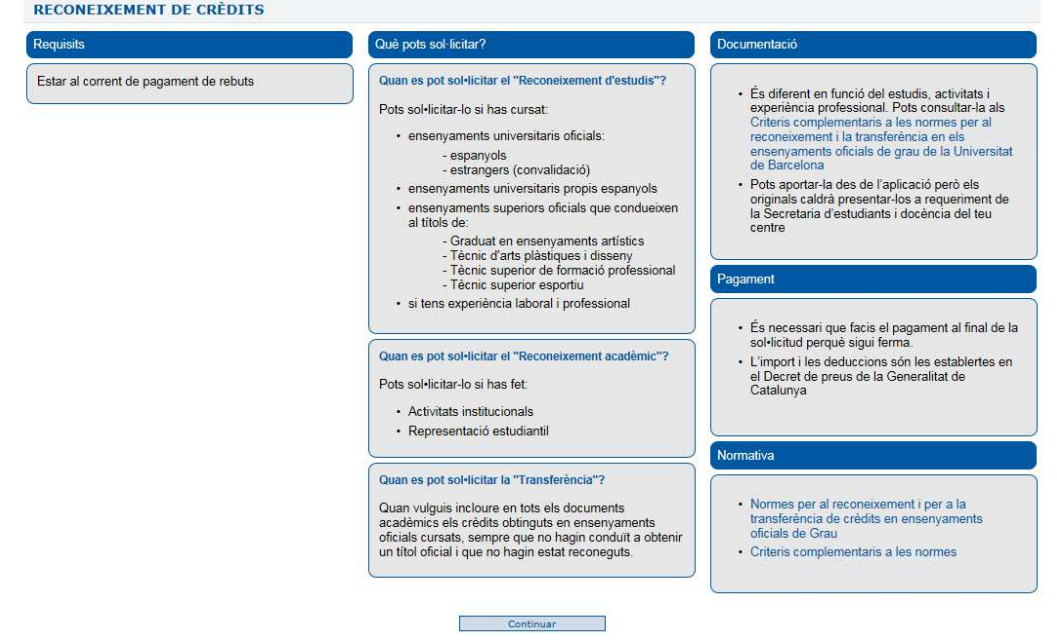

Al seleccionar Continuar, **si no has fet mai cap sol·licitud** de reconeixement, visualitzaràs la següent pantalla, on has d'indicar l'ensenyament al qual vols aplicar el reconeixement i seleccionar el tipus de reconeixement.

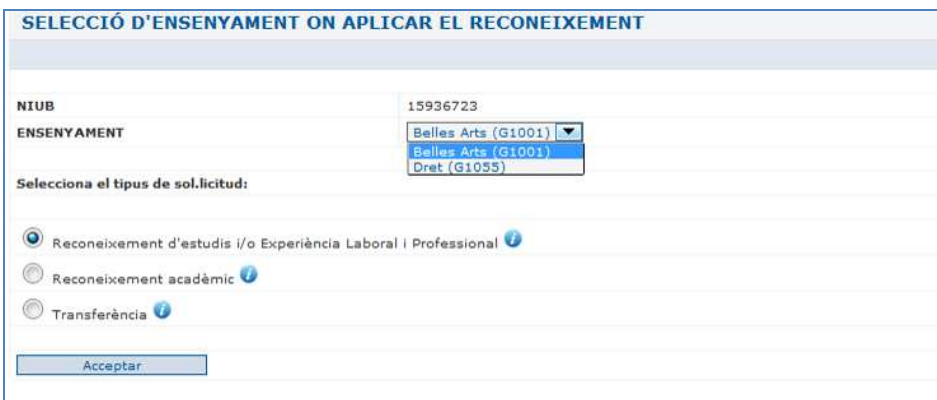

Aniràs trobant punts d'informació **Q**que són d'ajut per als conceptes i els camps que s'han d'emplenar.

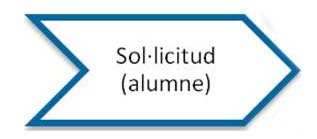

**Si ja has fet alguna sol·licitud abans**, visualitzaràs les sol·licituds ja fetes i podràs fer-ne de noves seleccionant "Crear nova sol·licitud"

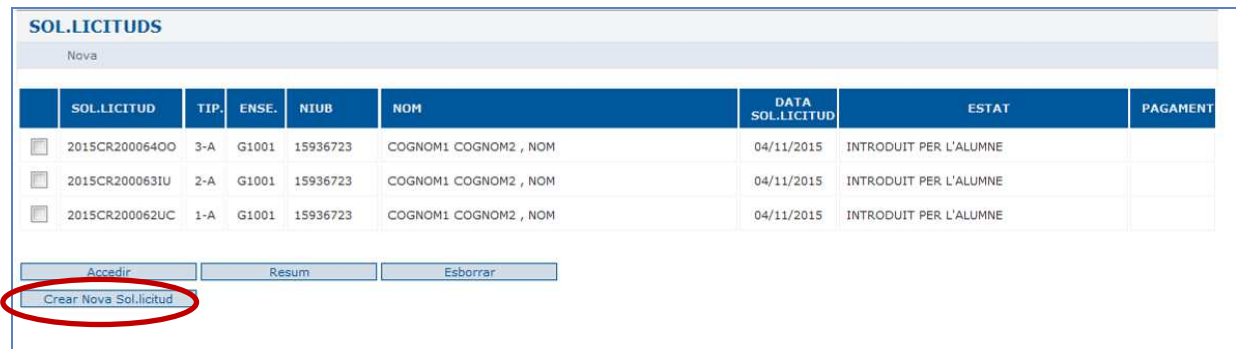

La informació de cada sol·licitud és la següent:

- Codi de sol·licitud: Al crear una nova sol·licitud el sistema l'assigna automàticament
- Tipus:
	- o 1- reconeixement d'estudis i/o experiència laboral i professional
	- o 2- reconeixement acadèmic
	- o 3- transferència
	- o A Sol·licitud creada com l'alumne
	- o C Sol·licitud demanades al centre
	- Ensenyament per al que es sol·licita reconeixement
- NIUB, nom i data de la sol·licitud
- Estat:
	- o Pendent accés enllaç e-mail
	- o Introduïda per l'alumne
	- o Registrada
	- o En tràmit
	- o Finalitzada
	- o Anul·lada

En cap cas pots tenir 2 sol·licituds alhora del mateix tipus i per al mateix ensenyament en estat "Pendent accés d'enllaç e-mail", "Introduïda", "Registrada" i/o "En tràmit".

Al **crear una nova sol·licitud**, pots escollir entre 3 tipus de reconeixement:

- 1. Reconeixement d'estudis i/o experiència laboral i professional
- 2. Reconeixement acadèmic
- 3. Transferència
- **1. Reconeixement d'estudis i/o experiència laboral i professional:** has d'escollir aquesta opció quan vulguis reconèixer les assignatures cursades en algun dels següents ensenyaments:
	- Ensenyaments cursats a la Universitat de Barcelona
	- Ensenyaments cursats en altres universitats i/o centres adscrits a la UB
	- Altres ensenyaments superiors oficials

O bé:

- Experiència laboral i professional
- **2. Reconeixement acadèmic:** has d'escollir aquesta opció quan hagis fet activitats institucionals i/o representació estudiantil. Aquesta opció és gratuïta.

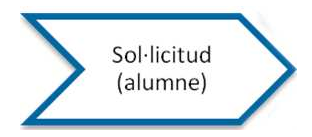

**3. Transferència:** has d'escollir aquesta opció quan només vulguis fer constar en els documents acadèmics les assignatures superades en altres ensenyaments oficials que hagis cursat però no finalitzat.

En seleccionar una d'aquestes opcions es mostra la següent pantalla:

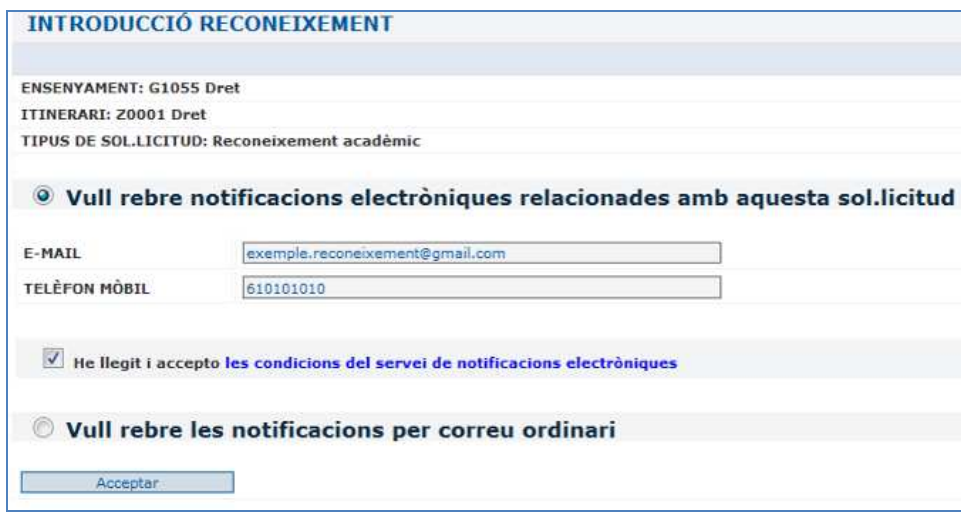

Abans d'acceptar, has d'escollir si vols rebre notificacions sobre el reconeixement mitjançant el correu electrònic o correu ordinari. En el cas que vulguis rebre notificacions electròniques, has d'omplir el correu electrònic i opcionalment el telèfon mòbil.

#### **Si selecciones rebre notificacions electròniques implica que:**

- Per **continuar la sol·licitud** hauràs de seleccionar l'enllaç que rebràs al correu electrònic que hagis indicat o bé, l'enllaç que et proporcioni el missatge de text que rebràs al telèfon mòbil indicat.

Rebràs l'enllaç per les dues vies, però només caldrà que seleccionis l'enllaç una vegada

- La resolució la rebràs telemàticament. Rebràs **l'avís de notificació** de la resolució per correu i/o missatge de text. En aquest avís hi trobaràs un **enllaç a la resolució,** on la podràs obtenir en pdf.

### **Si selecciones rebre notificacions per correu ordinari implica que:**

L'enviament de la resolució es farà des de la Secretaria de la teva Facultat i serà en paper per correu ordinari, a l'adreça que consta a la base dades. Pots consultar-la a "Món UB" en "Auto-consulta d'expedient". Si cal modificar-la, t'has adreçar a la Secretaria i comunicar la nova adreça.

#### **Si abandones la sessió sense confirmar la sol·licitud, les dades s'esborraran passades les 24 h.**

L'adreça de correu i el telèfon mòbil, els podràs modificar tantes vegades com sigui necessari, abans de finalitzar la sol·licitud.

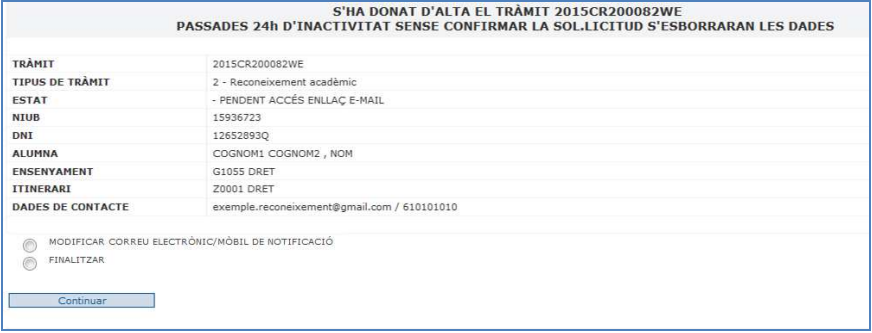

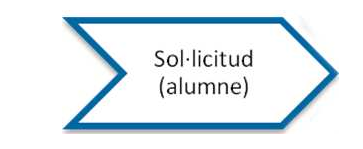

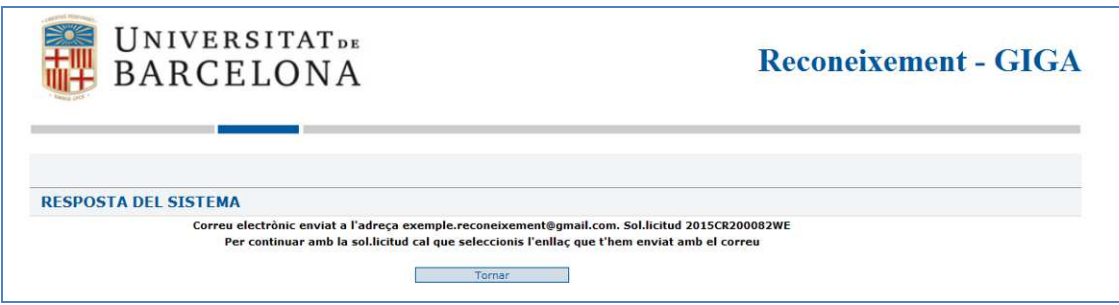

# Quan finalitzis la sol·licitud, es troba en estat "Pendent accés enllaç e-mail"

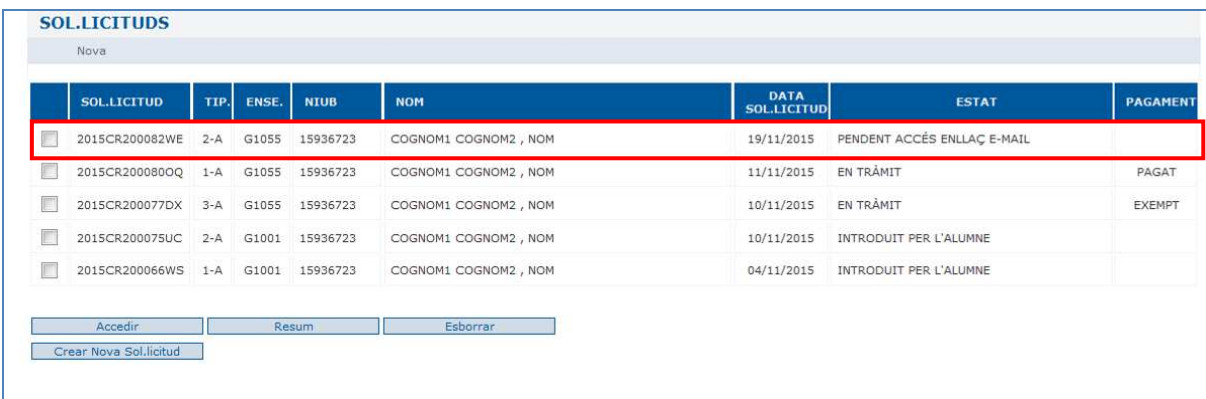

En cas que hagis sol·licitat notificació electrònica, rebràs un correu amb el text següent.

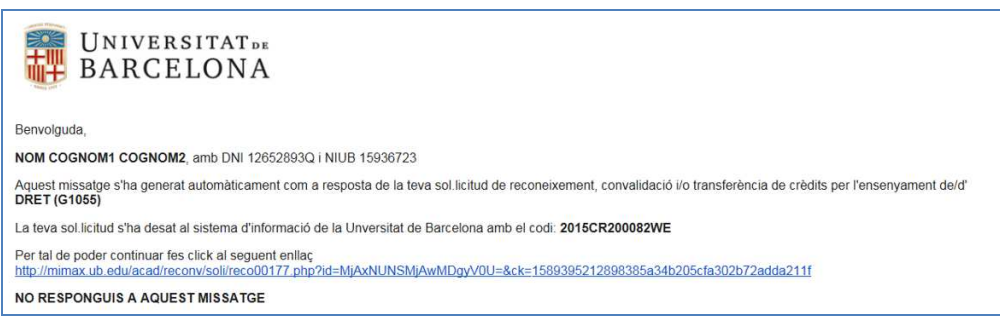

Has d'accedir a l'enllaç per poder continuar la sol·licitud. Amb aquesta acció la sol·licitud quedarà en estat "Introduït per l'alumne". Si has triat la notificació per correu ordinari, veuràs la pantalla següent:

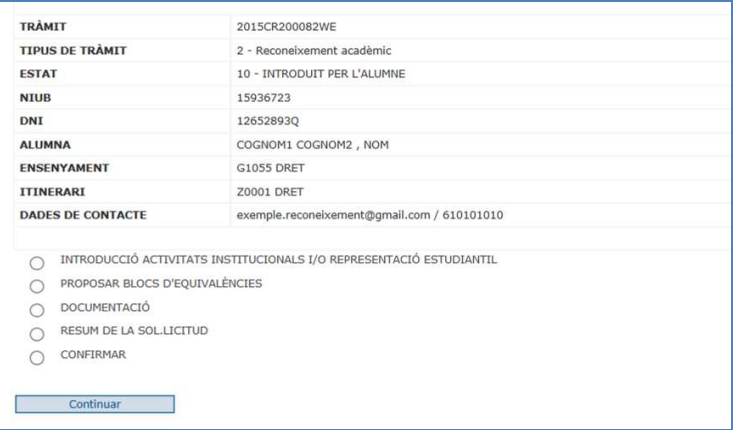

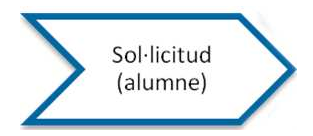

Les dades que hi consten són:

- **Tràmit:** és el codi de tràmit que identificarà cada sol·licitud.
- **Tipus de tràmit**: Pot tenir 3 valors; Reconeixement d'estudis, Reconeixement acadèmic o Transferència.
- **Estat:** estat en què es troba la sol·licitud
- **NIUB i DNI:** dades de l'alumne
- **Alumne/a:** Cognoms i nom de l'alumne
- **Ensenyament:** ensenyament per al qual sol·licites el reconeixement
- **Itinerari:** itinerari de l'ensenyament per al qual sol·licites el reconeixement
- **Dades de contacte:** Aquestes són les dades de contacte que l'alumne ha introduït o bé que consten a la base de dades. Si el sistema de notificació escollit és el telemàtic, ja no es poden modificar. Si el sistema de notificació és el correu ordinari, has de sol·licitar la modificació a la Secretaria de la teva Facultat.

I les següents opcions de menú:

- **Introduir/seleccionar:** Introducció de totes les dades necessàries sobre ensenyaments/assignatures, estudis, experiència professional, activitats, segons l'opció triada prèviament. Es demanarà en funció del tràmit escollit: Ensenyaments/assignatures superades per al Reconeixement d'estudis o Transferència o bé Activitats institucionals universitàries i/o Representació estudiantil.
- **Proposar blocs d'equivalències:** Aquest apartat només és visible per a aquells ensenyaments que el centre vulgui que facis una proposta d'equivalència entre les assignatures dels estudis cursats i les assignatures que vols reconèixer. Per aquells ensenyaments que hagin triat l'opció com obligatòria no pots finalitzar la sol·licitud sense proposar com a mínim una equivalència.
- Documentació: Pots aportar la documentació necessària en format pdf encara que posteriorment l'hagis d'entregar a la Secretaria de la teva Facultat l'original corresponent.
- **Resum de la sol·licitud:** Mostra les dades del tràmit incloent la llista d'ensenyaments i assignatures utilitzades indicant el curs, crèdits, tipus, qualificació i bloc (si escau).
- **Confirmar:** Seleccionant aquesta opció la sol·licitud queda totalment finalitzada i la rep la Secretaria de la teva Facultat per iniciar la seva gestió.

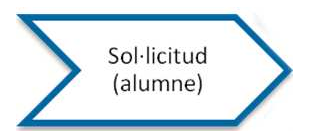

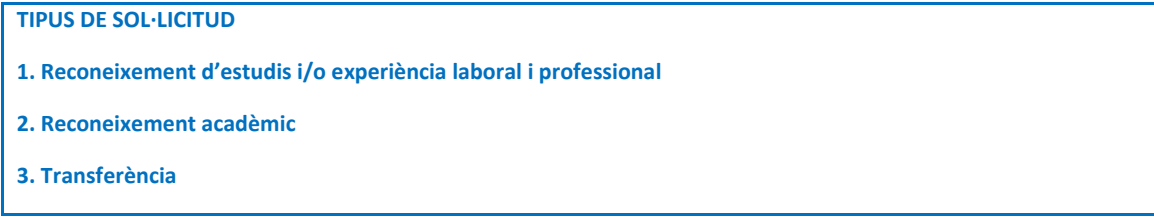

Pots triar 3 tipus de reconeixement:

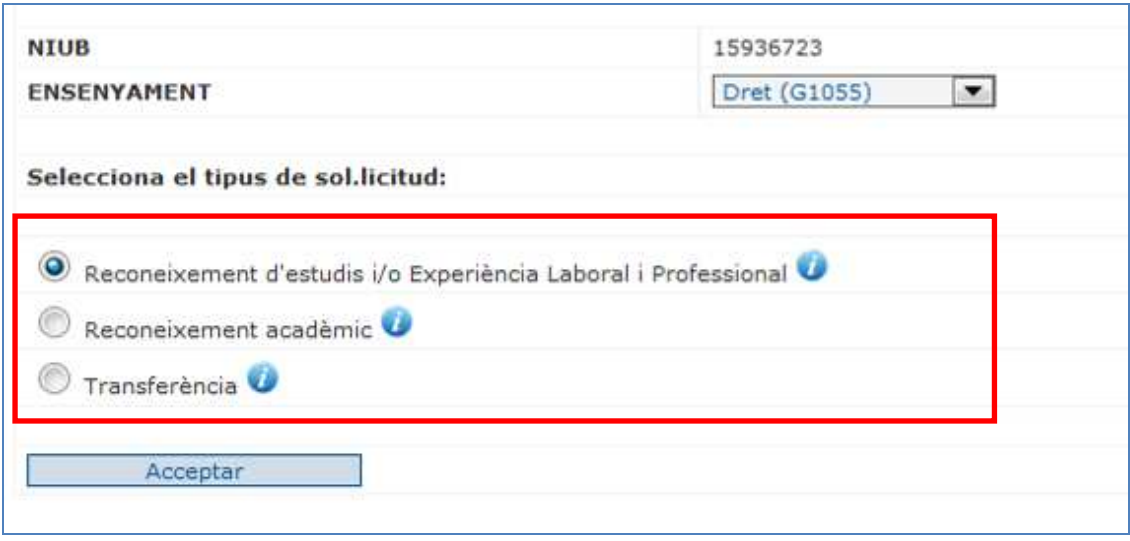

# **1. Reconeixement d'estudis i/o experiència laboral i professional**

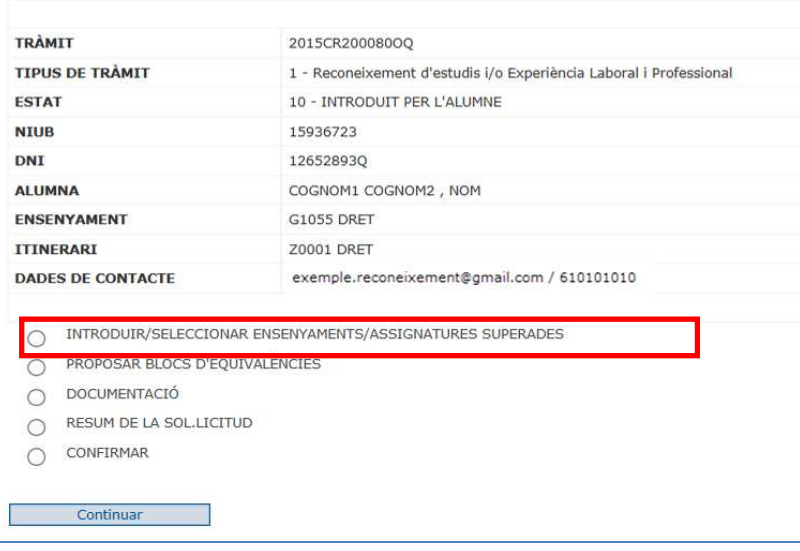

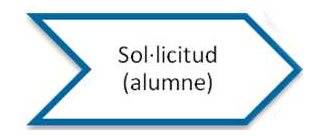

Dins l'opció "Introduir/Seleccionar Ensenyaments/Assignatures Superades" tens 4 apartats perquè puguis comprovar i escollir els ensenyaments que tens realitzats a la UB o bé afegir ensenyaments i assignatures i experiència professional.

- Ensenyaments cursats a la Universitat de Barcelona
- Ensenyaments cursats en altres universitats i/o centres adscrits a la UB
- Altres ensenyaments superiors oficials
- Experiència laboral i professional

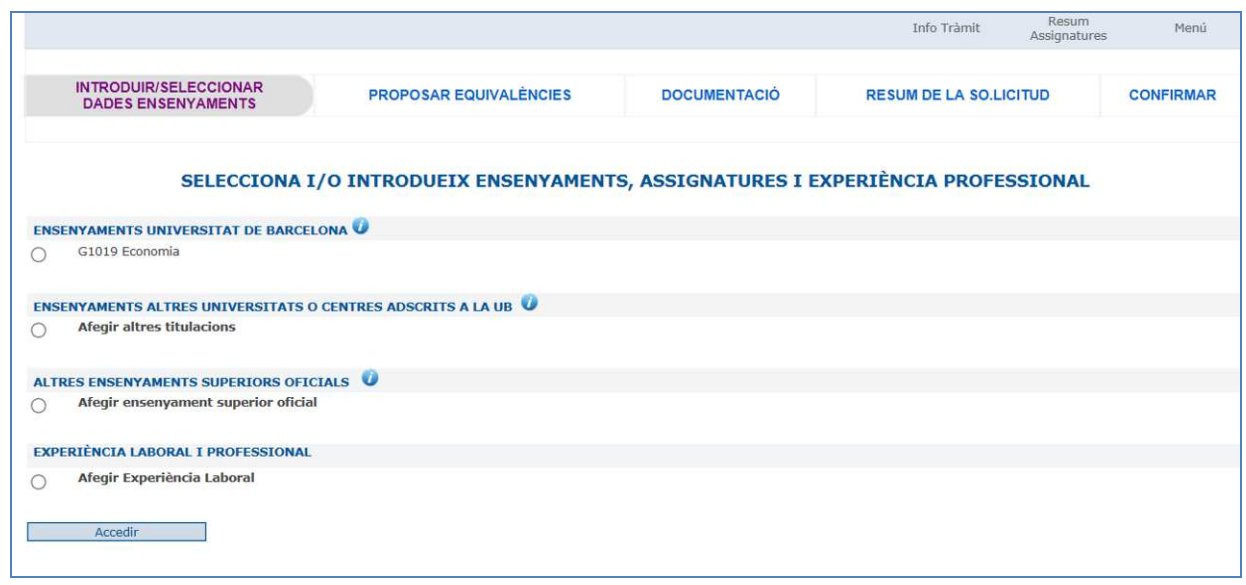

- **Ensenyaments/assignatures cursades Universitat de Barcelona**

En aquest apartat es troben tots els ensenyaments de la UB on tens assignatures superades (s'exclouen els ensenyaments d'Extensió Universitària).

En seleccionar qualsevol d'aquests ensenyaments es visualitzen les assignatures superades:

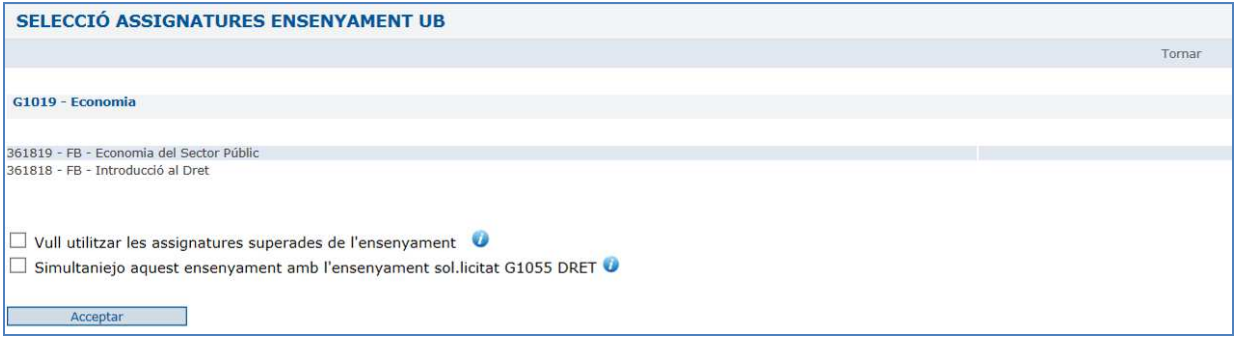

Cal que indiquis si vols utilitzar les assignatures de l'ensenyament i també si simultanieges l'ensenyament amb el que estàs sol·licitant el reconeixement.

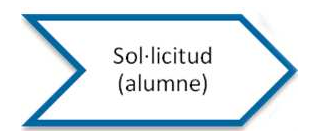

Si utilitzes l'ensenyament, les assignatures que no es triïn en els blocs d'equivalències aniran a transferència.

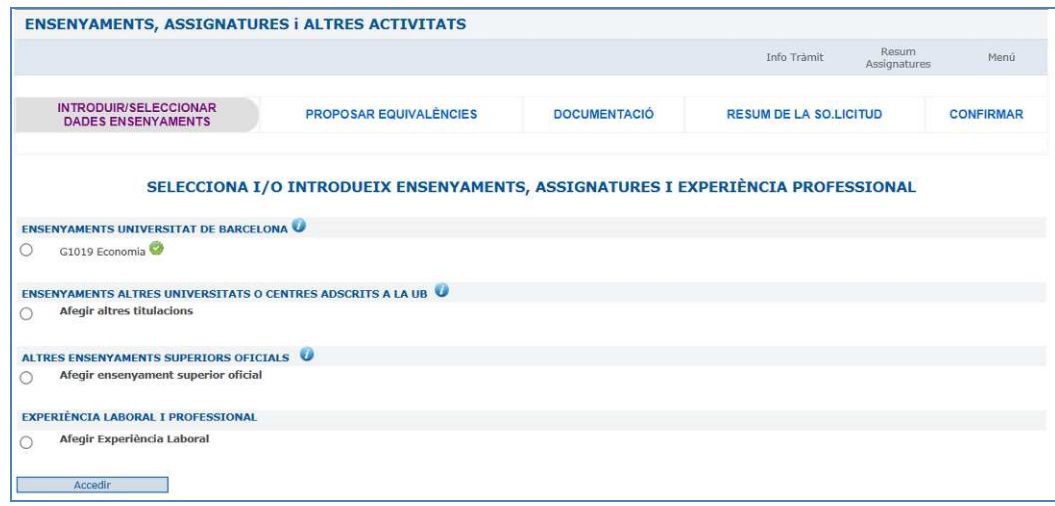

# - **Ensenyaments/assignatures cursades en altres universitats i/o centres adscrits a la UB**

Pots introduir tots els ensenyaments que has cursat fora de la universitat de Barcelona o en un centre adscrit a la UB.

En el cas d'universitats estrangeres caldrà que introdueixis el nom de la universitat i en el cas de centres adscrits a la UB, cal introduir el nom del centre adscrit.

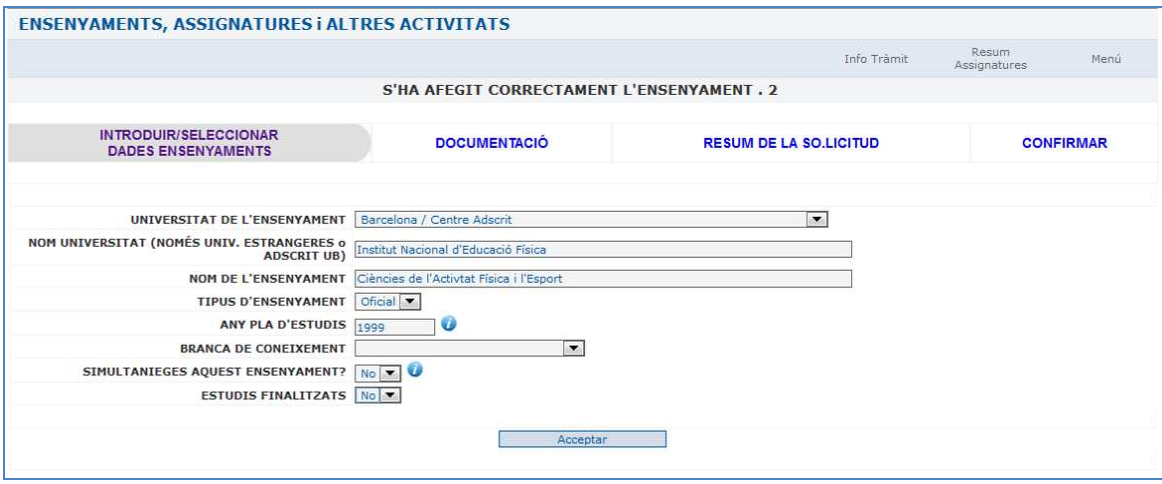

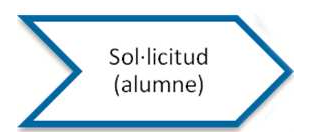

Una vegada introduït l'ensenyament, aquest es podrà modificar i/o esborrar i introduir les assignatures superades.

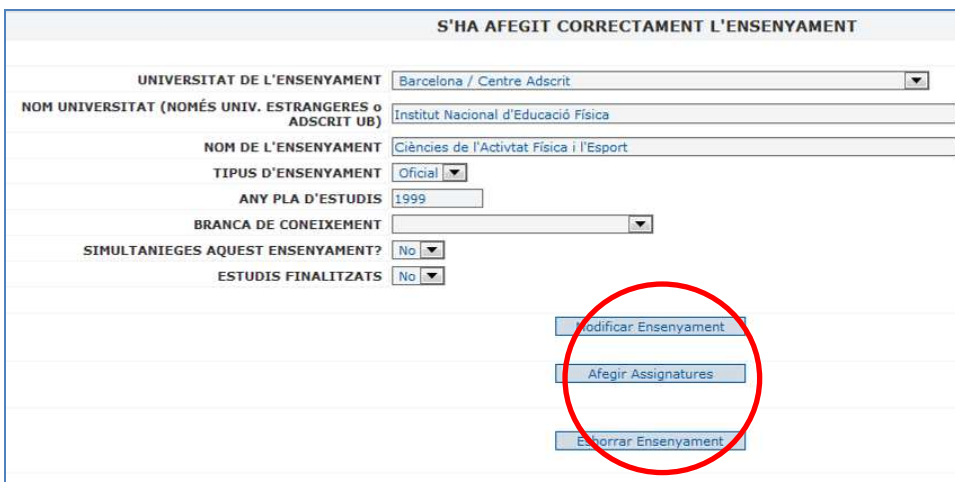

Per a cada assignatura cal introduir la següent informació.

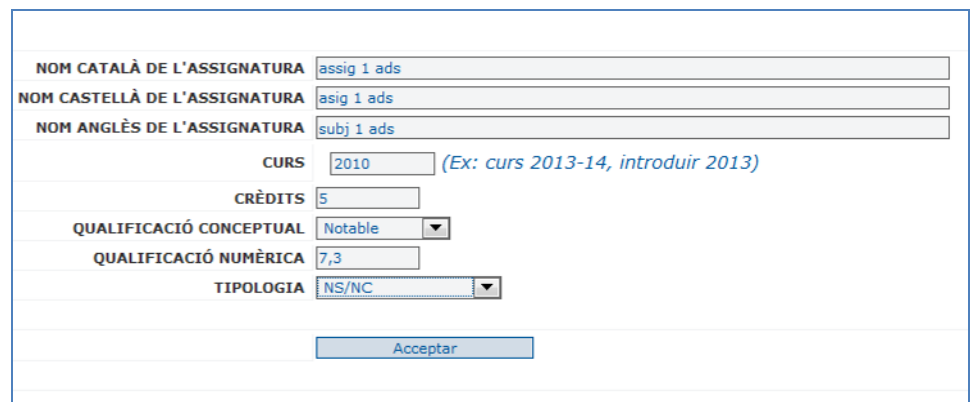

És obligatori introduir el nom de l'assignatura com a mínim en una llengua.

Les assignatures introduïdes es visualitzaran de la següent forma:

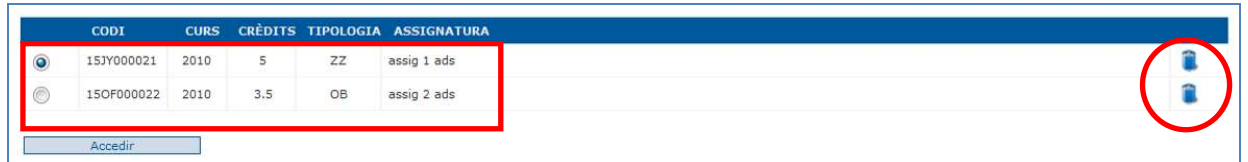

I també es podran esborrar.

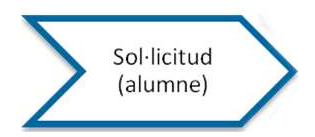

En cas que calgui, es poden modificar seleccionant l'assignatura i accedint:

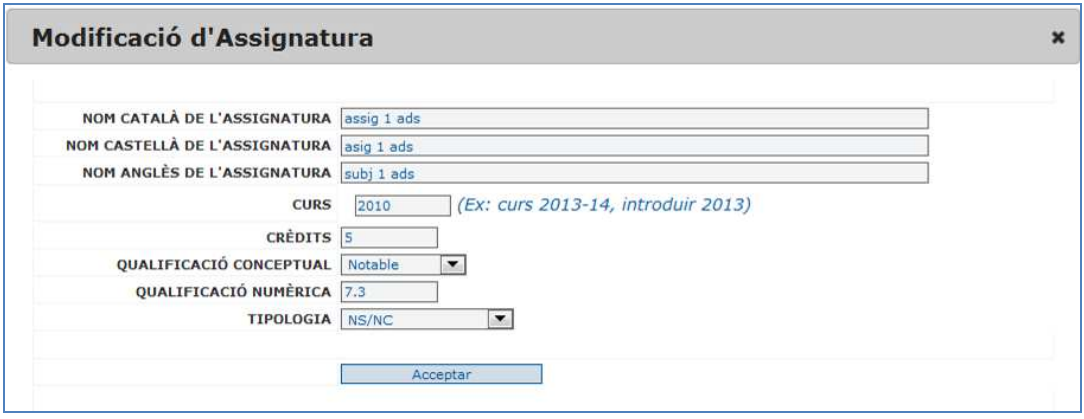

### - **Altres ensenyaments superiors oficials**

A partir del RD 1618/2011 de 14 de novembre s'estableix que es puguin reconèixer els estudis que condueixen a l'obtenció dels següents títols oficials espanyols d'educació superior:

- o Graduat en ensenyaments artístics
- o Títols de tècnic d'arts plàstiques i disseny
- o Títols de tècnic superior de formació professional
- o Títols de tècnic esportiu superior.

Has d' escollir el tipus de títol cursat:

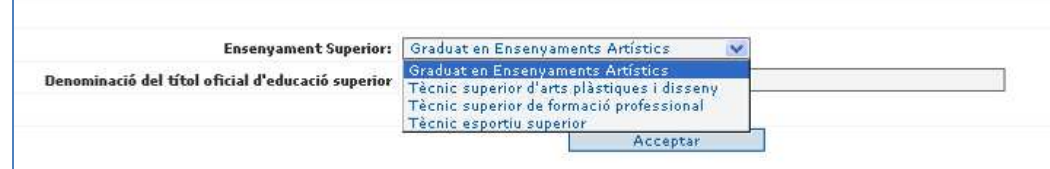

I has d'introduir exactament la denominació del títol obtingut:

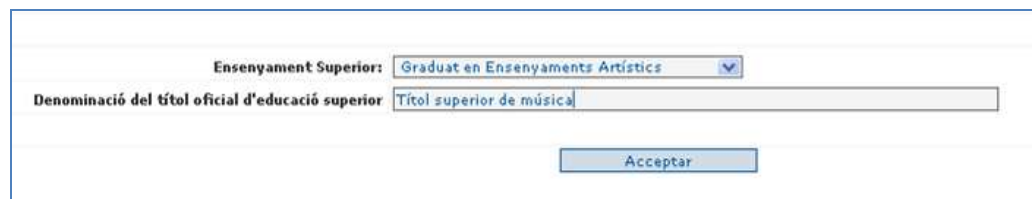

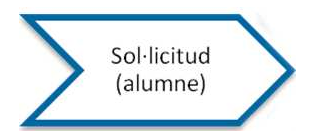

En acceptar, has d'introduir les assignatures cursades, crèdits, qualificació i tipus.

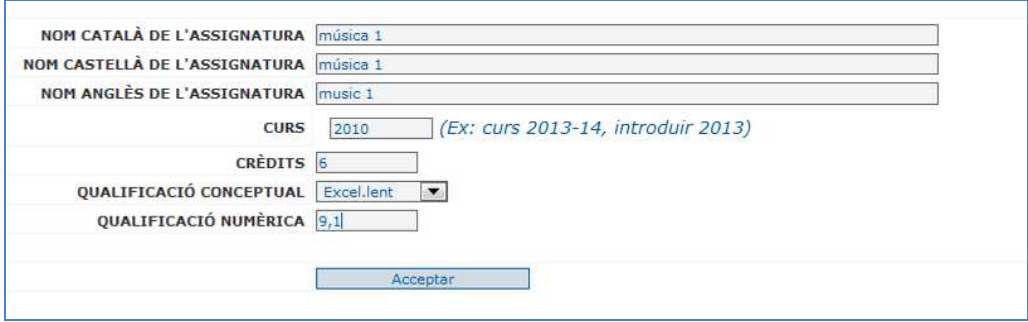

# Al igual que la resta d'assignatures, es podran modificar i/o esborrar.

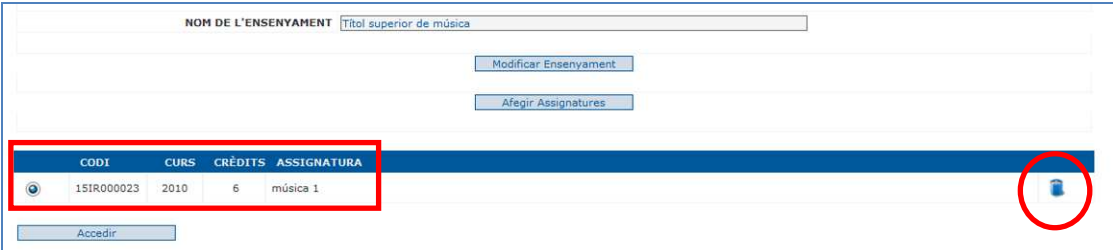

# - **Experiència laboral i professional**

Cal introduir el nom o descripció de la tasca realitzada, la data d'inici i de finalització, les hores i una breu descripció de les tasques realitzades per a la seva valoració.

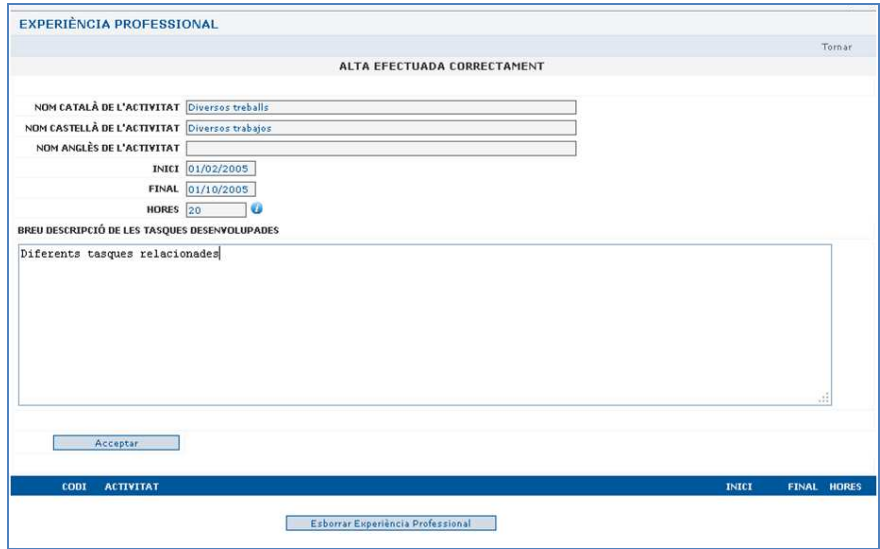

Les dades es podran modificar i/o esborrar al igual que les assignatures.

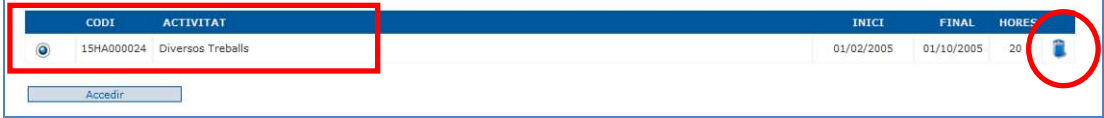

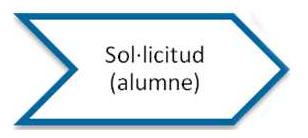

# **2. Reconeixement acadèmic**

Com s'ha dit anteriorment, pots sol·licitar només el Reconeixement acadèmic.

Ho fas a partir del menú principal

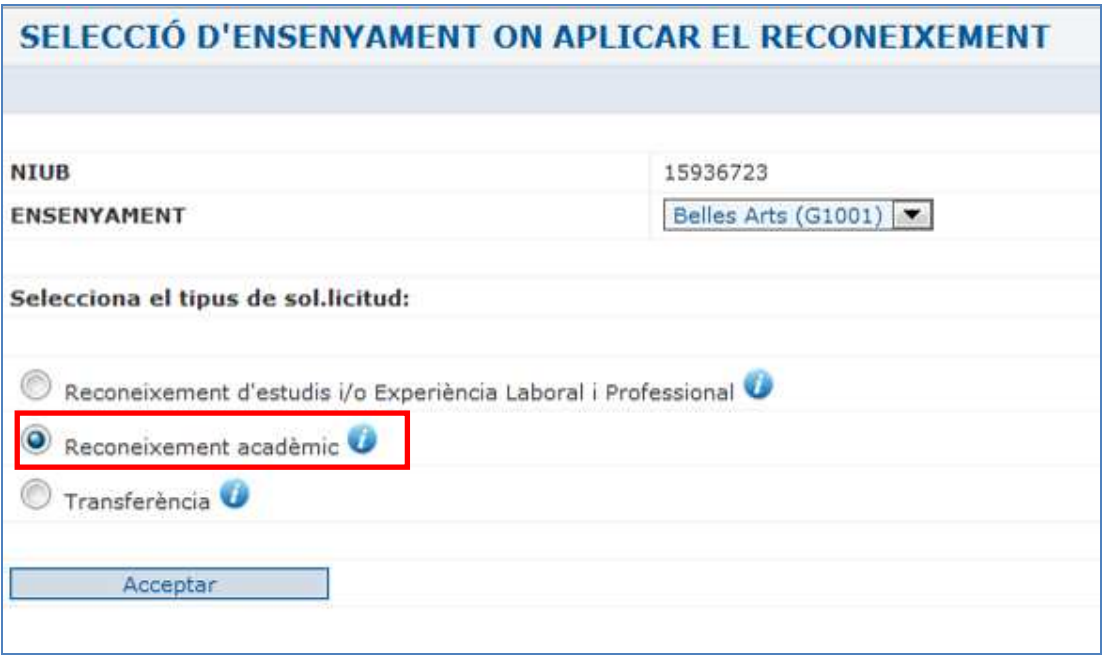

L'opció dins el menú per introduir les dades per les quals se sol·licita el reconeixement és la següent:

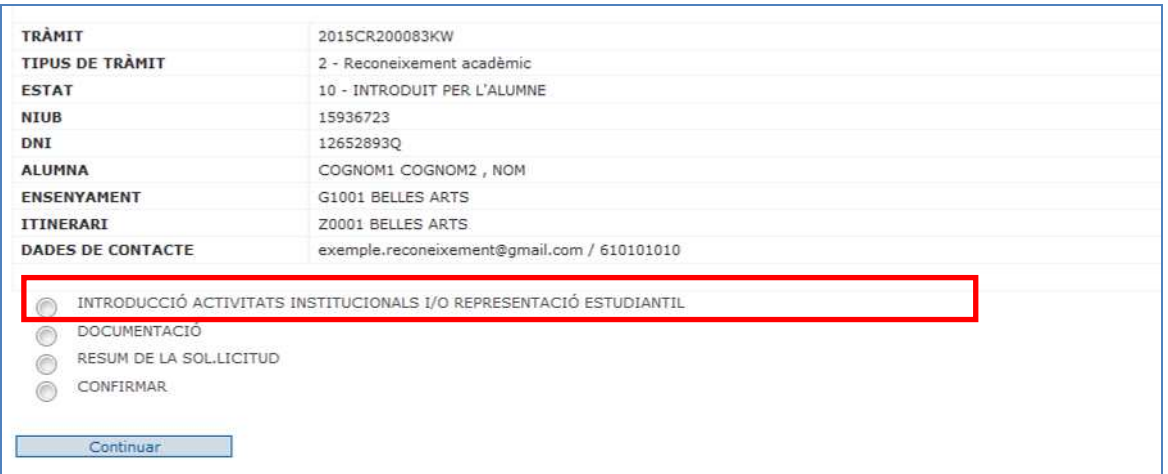

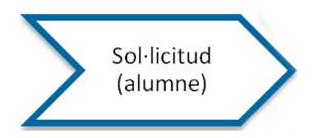

### o **Activitats institucionals universitàries**

En les activitats institucionals universitàries cal introduir el nom, la data d'inici i de finalització i les hores.

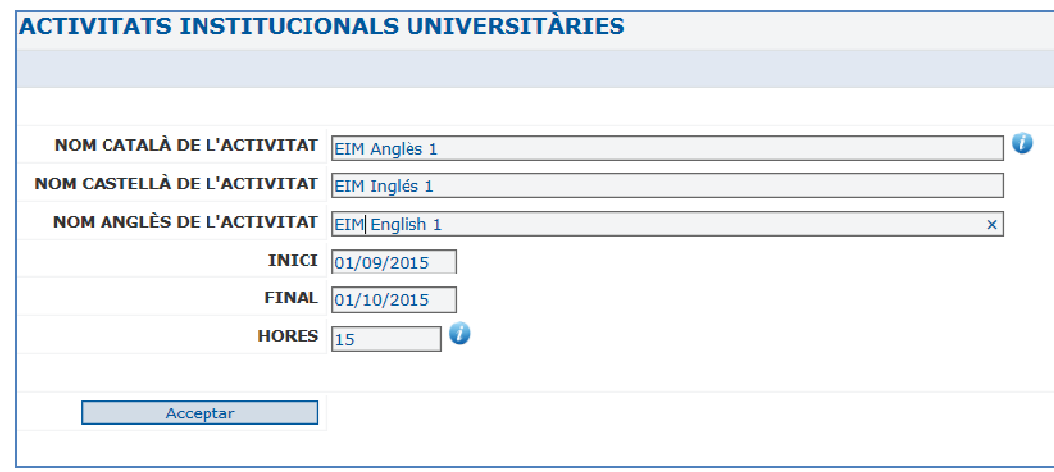

Les dades es podran modificar i/o esborrar al igual que les assignatures.

### o **Representació estudiantil**

En la Representació estudiantil cal introduir l'òrgan o comissió pel que s'ha fet la representació i les dates d'inici i de finalització.

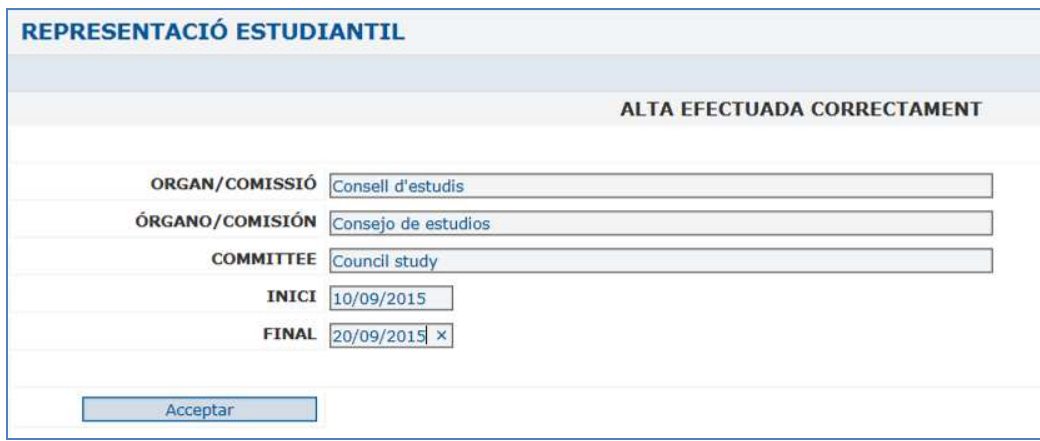

Les dades es podran modificar i/o esborrar al igual que les assignatures.

**Aquesta sol·licitud no requereix pagament una vegada confirmada.** 

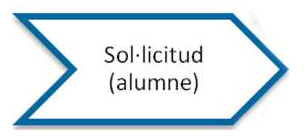

# **3. Transferència**

Com s'ha dit anteriorment, pots sol·licitar només la Transferència per a un ensenyament.

Ho fas a partir del menú principal:

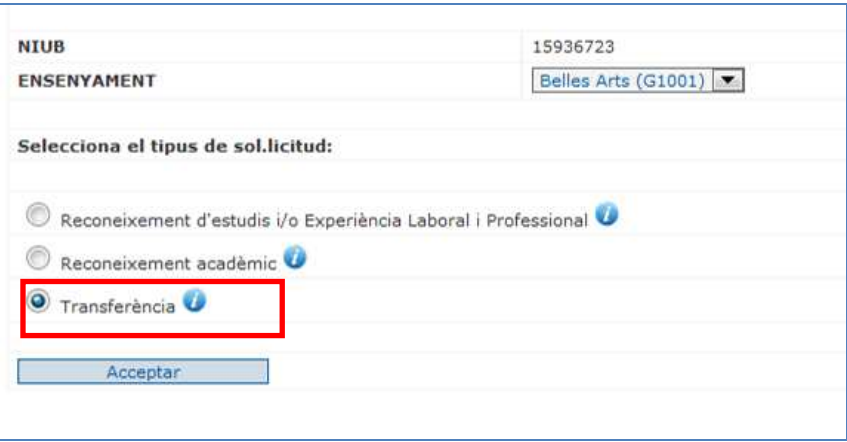

Si vols sol·licitar la transferència pots introduir les dades relatives a ensenyaments universitaris oficials amb assignatures superades i no finalitzats que constaran com informació complementària al teu expedient.

L'opció a seleccionar per introduir les dades de les assignatures per a les quals sol·licites la transferència és la següent:

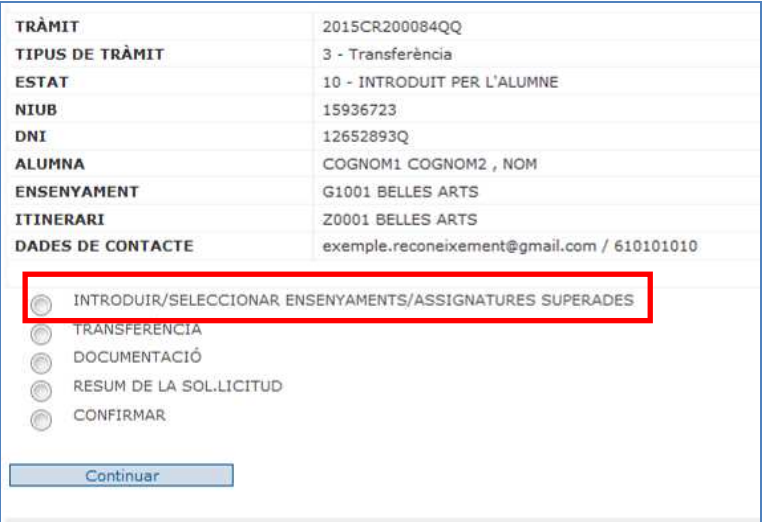

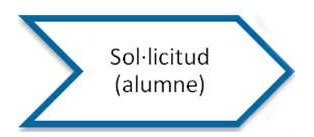

I en aquest cas, les dades a introduir sempre seran dades d'ensenyaments, assignatures i la universitat on les ha superat.

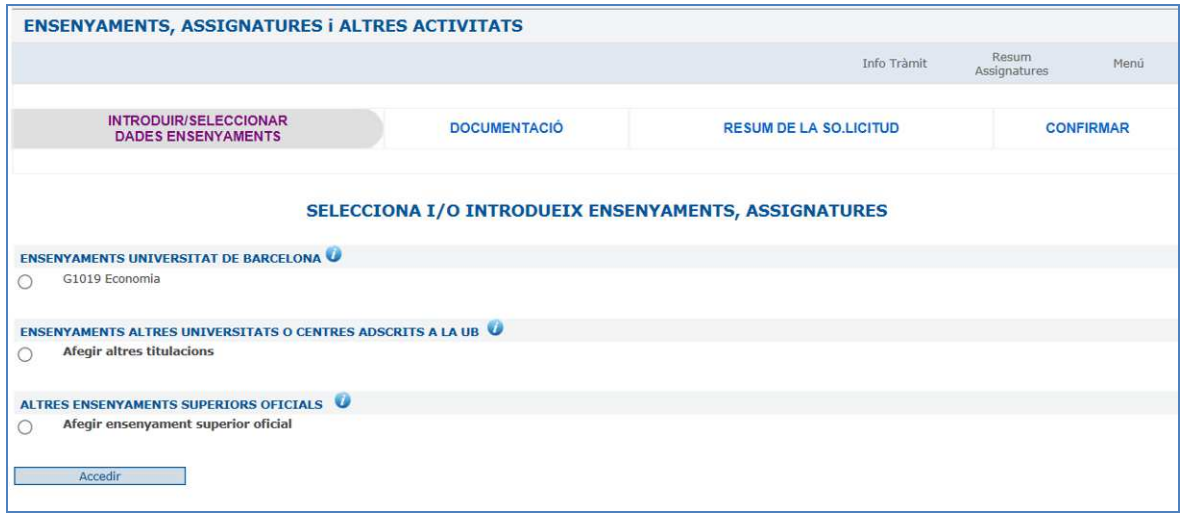

Les dades són les mateixes que s'han explicat anteriorment.

**Aquesta sol·licitud no requereix pagament una vegada confirmada.** 

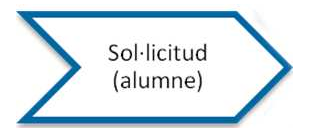

### **PROPOSAR BLOCS D'EQUIVALÈNCIES**

Cada ensenyament té prèviament establert si és obligatori, opcional o sense possibilitat que l'estudiant proposi les equivalències entre assignatures.

Si el teu ensenyament ho ha definit com opcional i/o obligatori, trobaràs el menú següent:

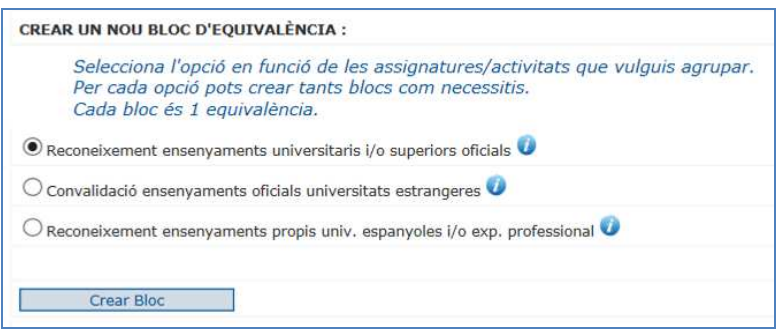

- a) **Reconeixement ensenyaments universitaris i/o superiors oficials:** Reconeixement d'una assignatura superada en un ensenyament oficial per una altra. En aquest mateix bloc s'inclouen les assignatures superades tant en ensenyaments universitaris com en altres estudis superiors oficials.
- b) **Convalidació ensenyaments oficials universitats estrangeres:** Convalidació d'una assignatura superada en un ensenyament oficial d'una universitat estrangera
- c) **Reconeixement ensenyaments propis univ. espanyoles i/o exp. professional:** Reconeixement d'assignatures superades en ensenyaments propis espanyols i experiència professional

En qualsevol dels casos es visualitzarà la mateixa pantalla on a la part esquerra has de seleccionar la formació prèvia d'acord amb el bloc triat i a la part dreta, l'assignatura que es proposa com a equivalent.

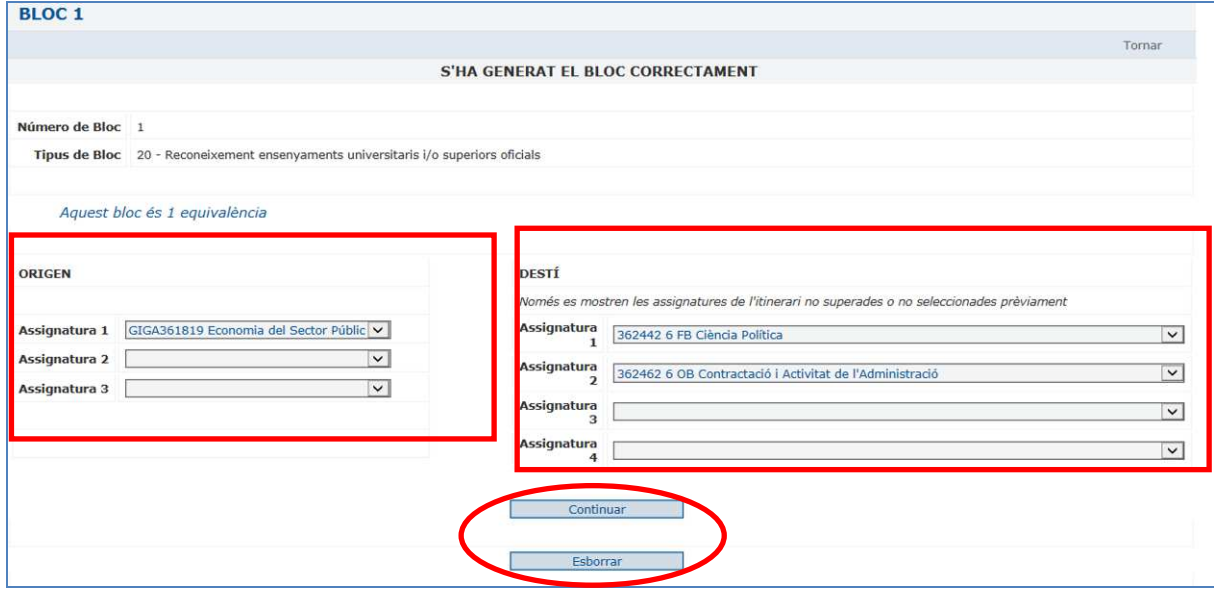

En funció del tipus de bloc seleccionat, a l'ORIGEN només es podran seleccionar les assignatures/activitats pròpies del bloc.

Si l'ensenyament té diferents itineraris, i no n'has escollit cap, no veuràs les assignatures optatives com a finals.

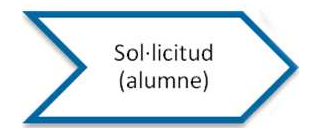

A mesura que els blocs es vagin proposant, els visualitzaràs de la següent forma:

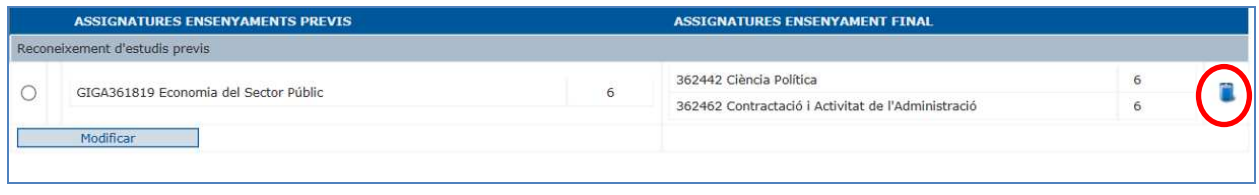

Es pot accedir tantes vegades com sigui necessari a cada bloc per afegir o canviar assignatures. Així mateix, també es poden esborrar seleccionant el bloc i la icona paperera.

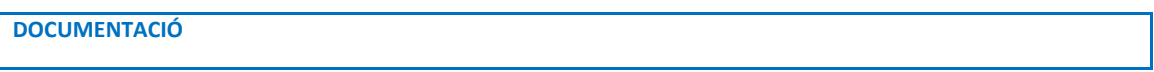

Pots incloure documents en format pdf per tal que la Secretaria de la Facultat pugui valorar la sol·licitud tot i que no substitueixen als documents necessaris que hagis d'aportar per poder emetre la resolució final.

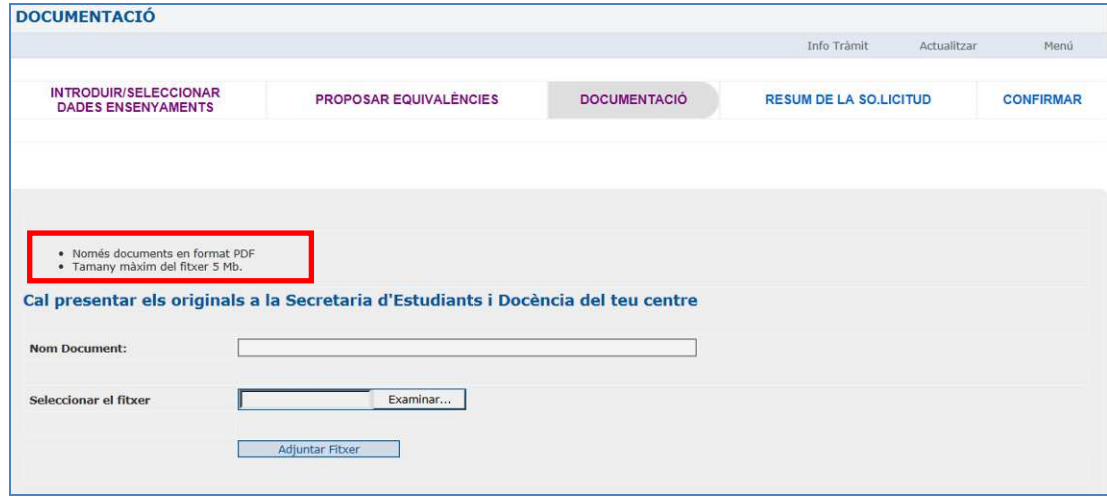

El format de documents només pot ser PDF i la mida màxima que suporta l'aplicació és de 5Mb.

El nom del document és el nom que introdueixes per identificar-lo, independentment del nom que pugui tenir l'arxiu.

Una vegada introduïts els documents es poden visualitzar, desar i/o esborrar.

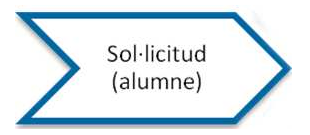

# **RESUM DE LA SOL·LICITUD**

En el resum de la sol·licitud es visualitzen totes les assignatures, experiència professional, activitats i representació estudiantil introduïts.

En cas que s'hagi fet alguna proposta d'equivalència, també es mostrarà.

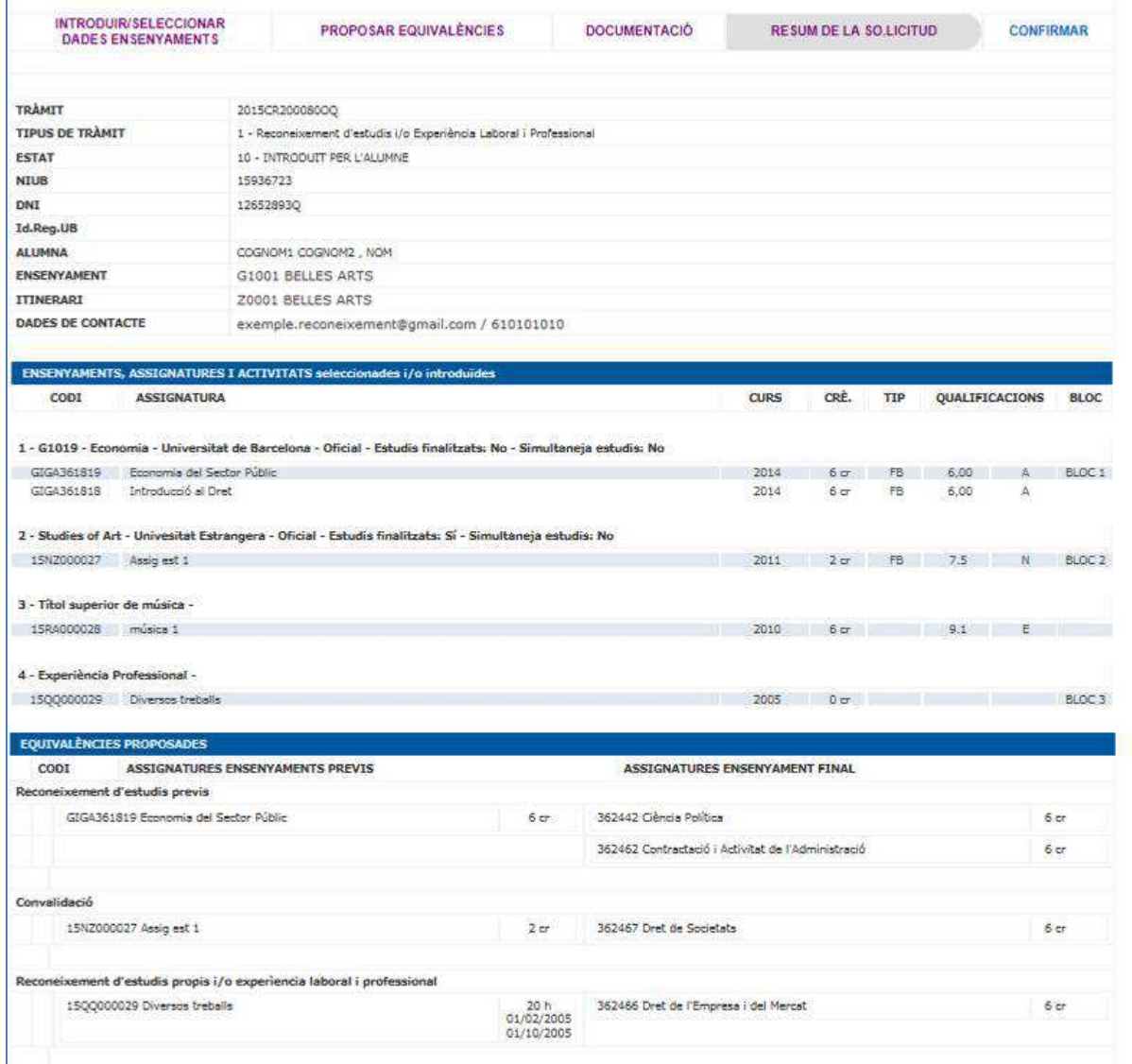

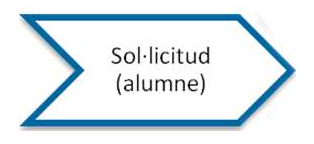

# **CONFIRMAR LA SOL·LICITUD**

En seleccionar "Confirmar", la sol·licitud està finalitzada i s'incorpora automàticament al sistema de Registre general UB, adjudicant-li el codi de registre:

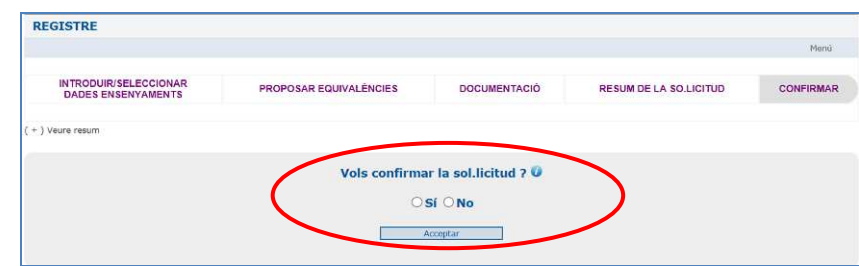

Si no es confirma la sol·licitud, passades 24 h., s'esborraran totes les dades.

Una vegada confirmada podràs:

- fer el pagament
- obtenir el resguard de la sol·licitud
- anul·lar la sol·licitud
- finalitzar

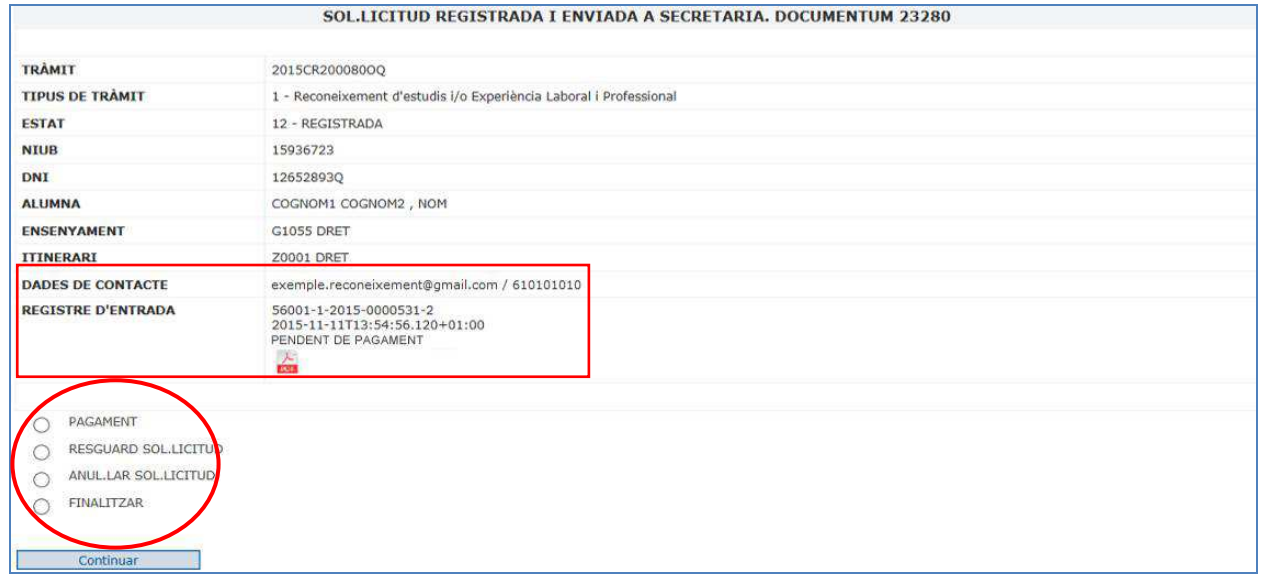

Una vegada finalitzada:

- no pots fer cap modificació a la sol·licitud. Només la Secretaria de la Facultat podrà modificar-la, però en cap cas esborrar-la.
- rebràs un correu electrònic a l'adreça que hagis indicat en la teva última matricula, on es confirma la recepció de la sol·licitud amb les dades següents:
	- o codi de sol·licitud
	- o ensenyament
	- o número de registre, data i hora
	- o lloc on pots consultar la teva sol·licitud
	- o com realitzar el pagament
	- o eficàcia de la sol·licitud condicionada al seu pegament i a la presentació de documentació

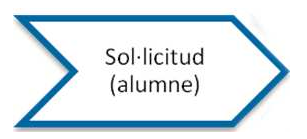

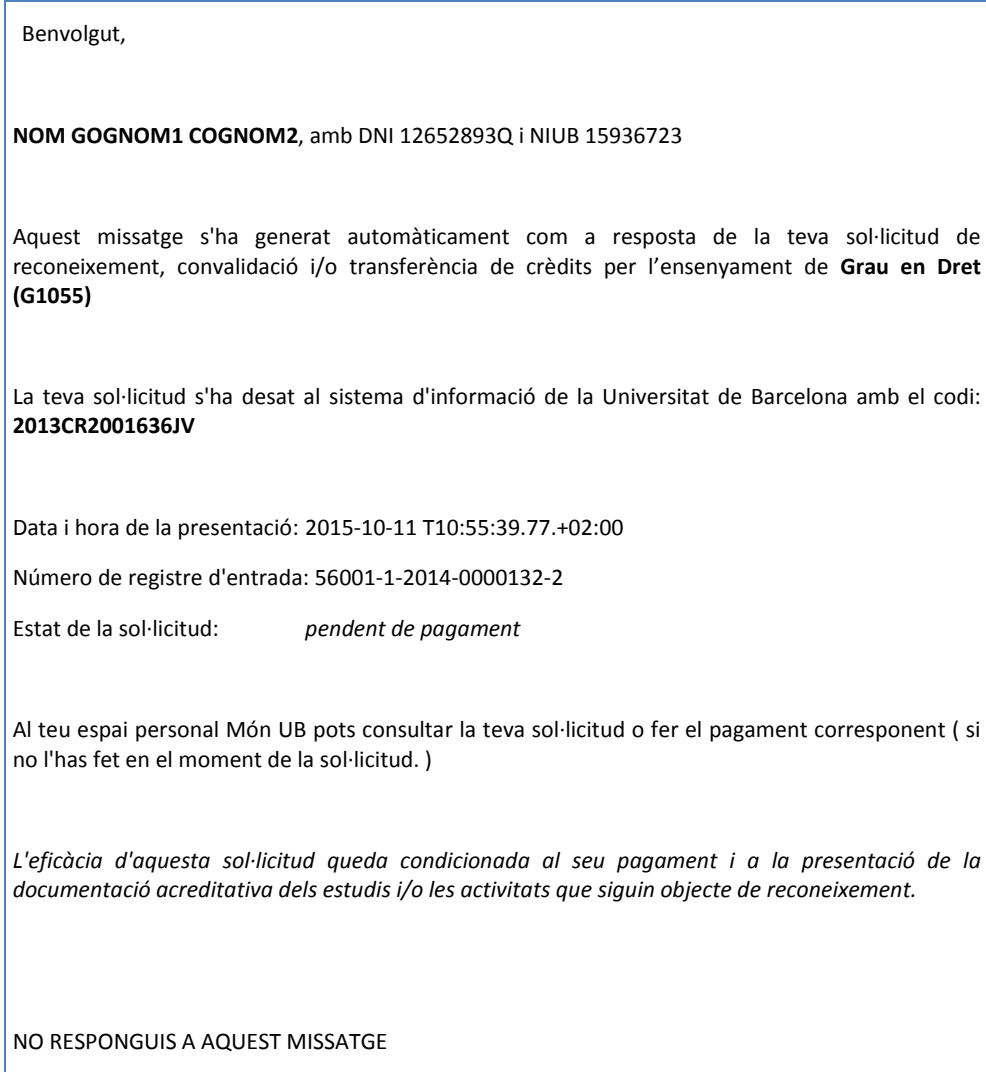

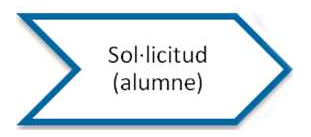

# **PAGAMENT**

Perquè la sol·licitud sigui totalment efectiva cal fer el pagament.

L'import que has de pagar és el que indica el Decret de preus del curs actual. Si gaudeixes d'alguna deducció, has de seleccionar quina i aportar el justificant a la Secretaria de la Facultat.

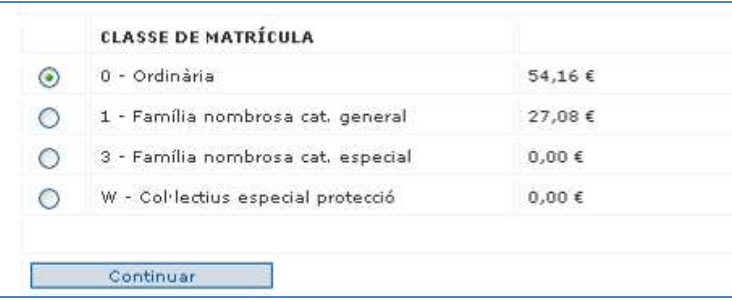

Per tal de fer efectiu el pagament hi ha la possibilitat de fer "pagament en efectiu" o bé "pagament amb targeta de crèdit".

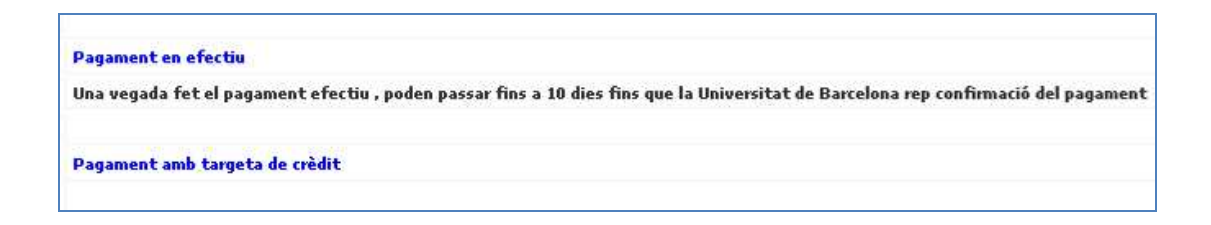

### **Pagament en efectiu**

S'obre una finestra nova on formalitzar el pagament per les vies habituals (Si no es veu, s'ha de comprovar que el navegador permeti obrir finestres emergents en l'avís de la part superior de la pantalla).

- Pagament *en línia* amb un compte a les entitats col·laboradores
- Pagament amb targeta mitjançant la Caixa
- Impressió del rebut i pagament a l'entitat bancària

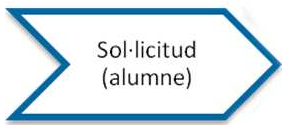

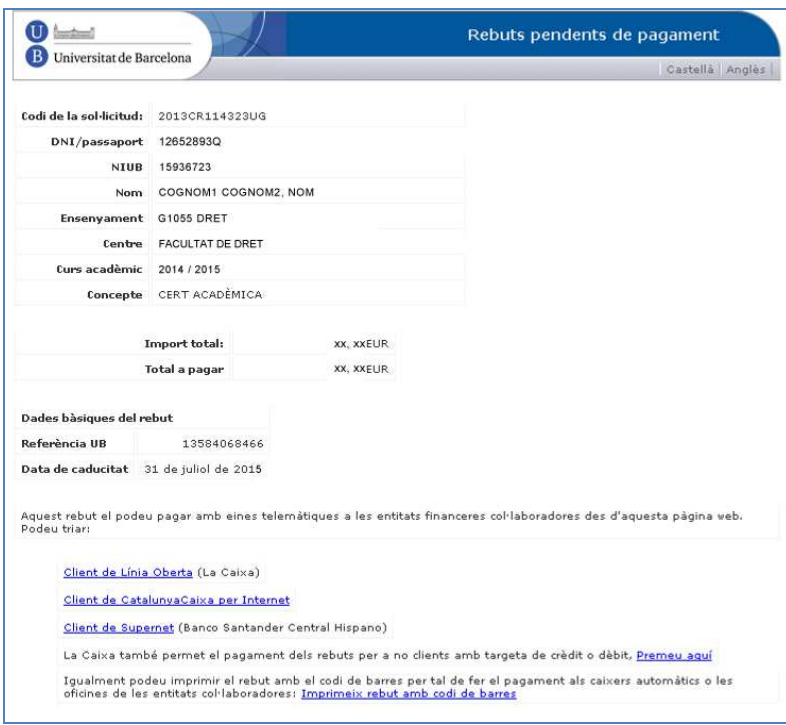

# **Pagament amb targeta de crèdit**

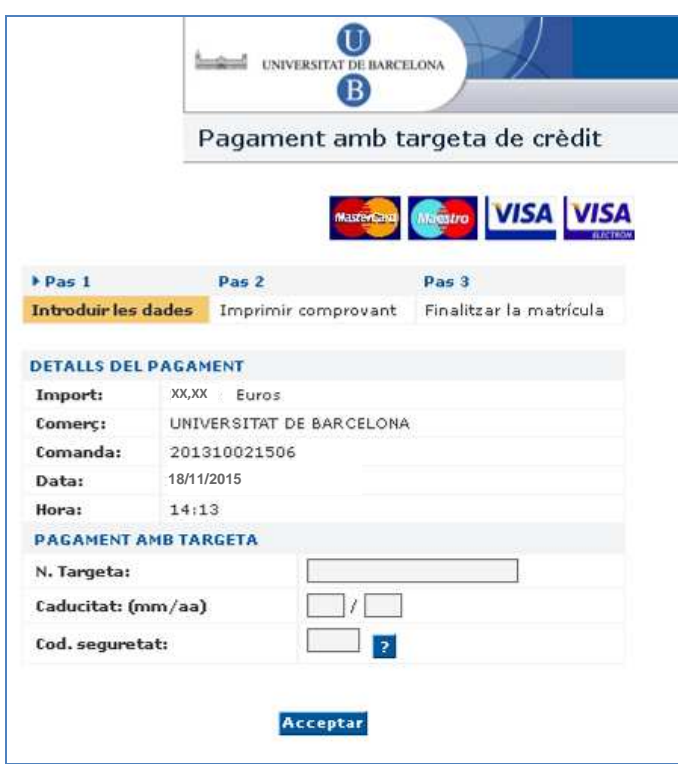

Si no formalitzes el pagament en el moment de la sol·licitud, ho podràs fer en qualsevol moment des del teu espai personal a "**Consulta i pagament de rebuts**".

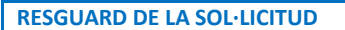

L'aplicació genera un resguard de la petició en pdf, amb el resum de les dades de la sol·licitud que conté:

- dades personals
- ensenyaments i assignatures
- proposta d'equivalències, si així s'ha definit a l'ensenyament
- dades econòmiques: estat pagat/no pagat i l'import i número de rebut
- dades de la sol·licitud: data i hora de presentació i número de registre d'entrada
- sol·licitud de notificació electrònica: si/no

Aquest resguard estarà sempre disponible entrant al mateix enllaç pel que has accedit a fer la sol·licitud.

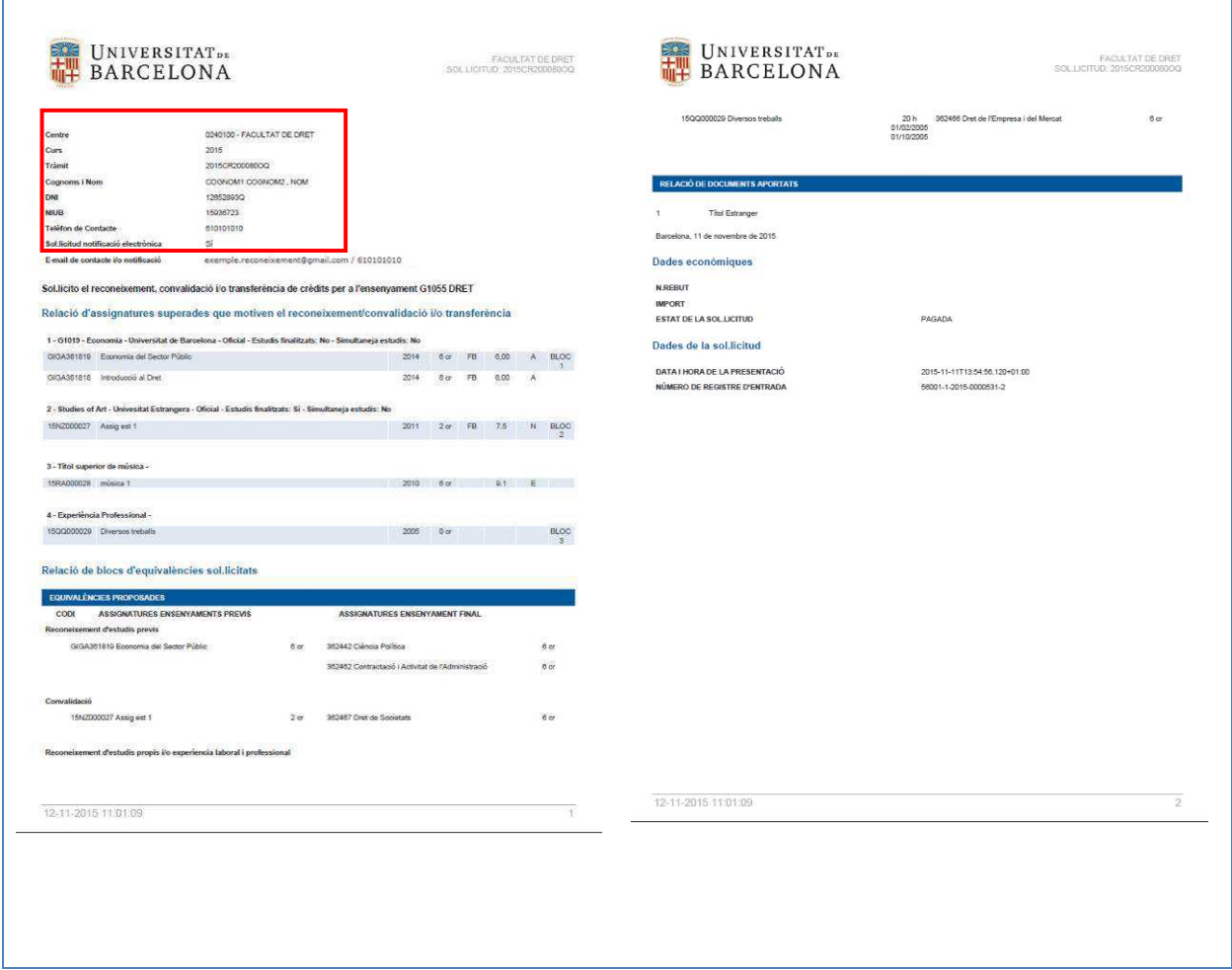

Sol·licitud (alumne)

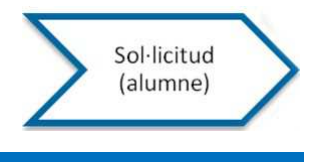

# **NOTIFICACIÓ DE LA RESOLUCIÓ**

Si has triat la notificació electrònica, rebràs un correu d'avís on se't notifica que tens una resolució disponible sobre la teva sol·licitud.

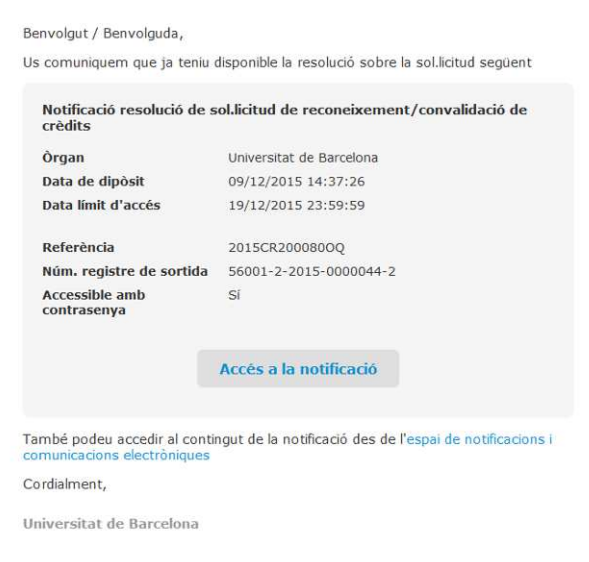

A l'accedir a la notificació, es mostra la següent pantalla:

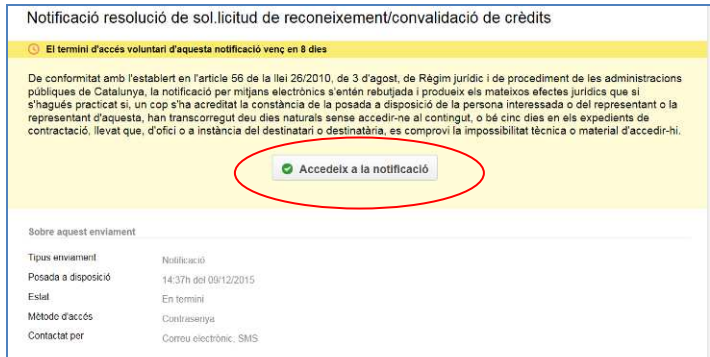

I quan facis l'acció "Accedeix a la notificació" pots accedir sol·licitant un codi que s'enviarà al mòbil que has indicat o bé amb els certificats digitals acceptats.

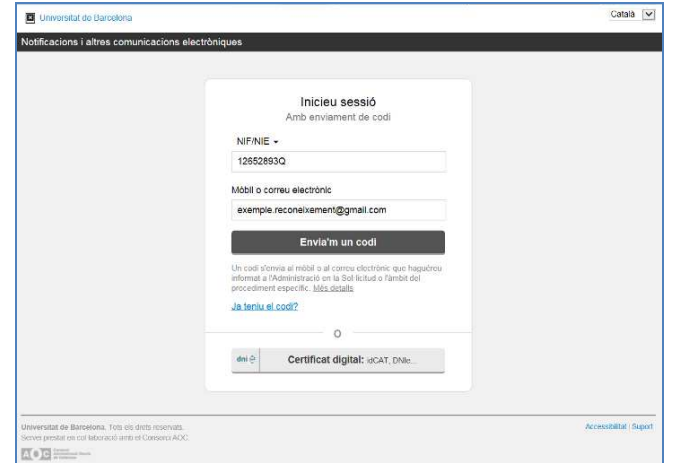

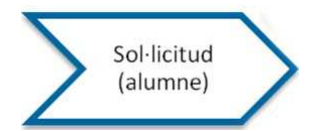

En el cas que hagis triat l'opció d'accedir mitjançant un codi, les pantalles que es visualitzen és la següent:

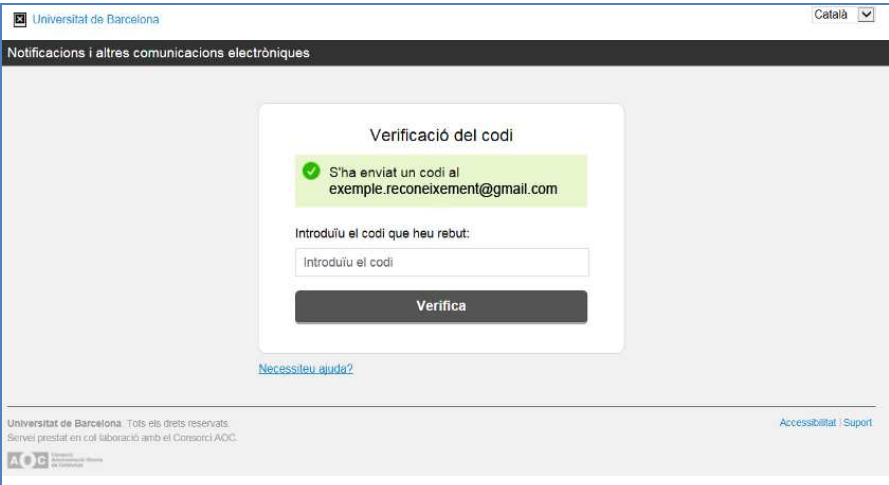

I rebràs un correu on s' indica el codi a utilitzar, i que aquest és vàlid només durant 30 minuts.

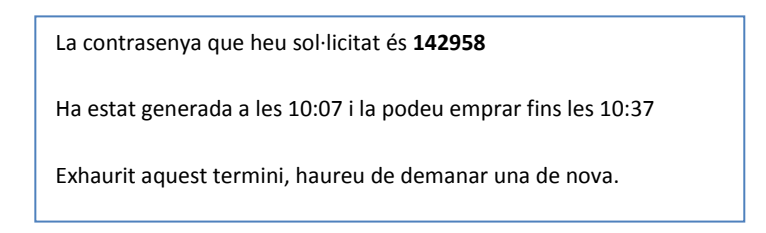

Cal introduir aquest codi en la pantalla de verificació:

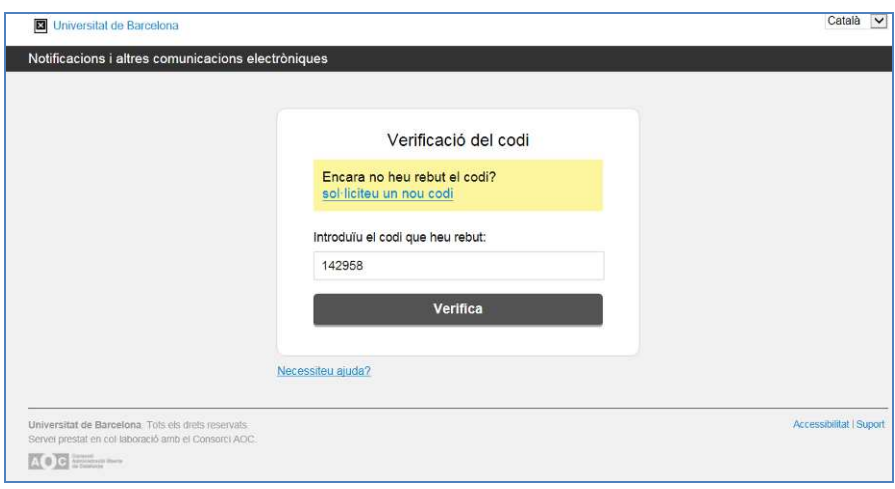

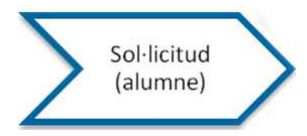

I veuràs 2 documents en format pdf:

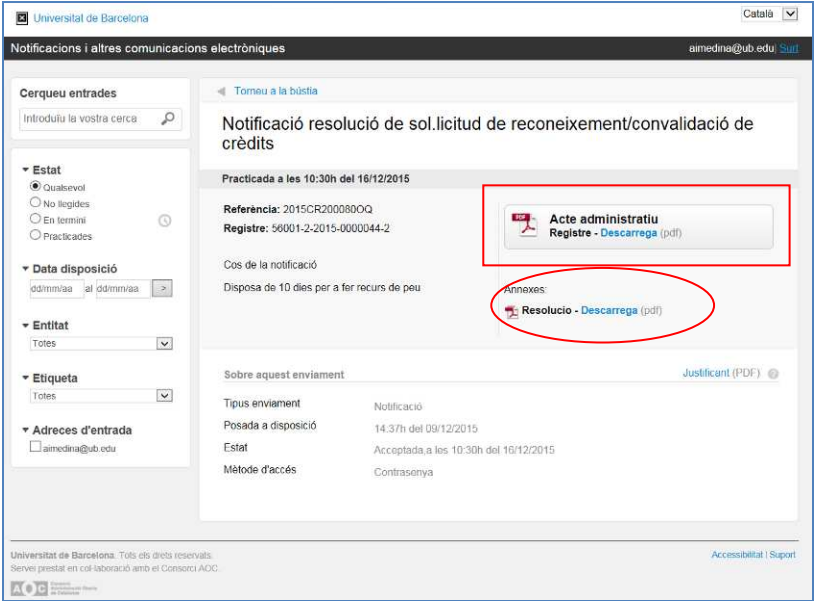

- **Acte administratiu**: és el rebut acreditatiu de l'entrega de la resolució.
- **Resolució**: És la resolució a la sol·licitud de reconeixement/convalidació de crèdits.